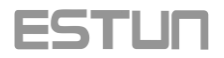

## **E21 Press Brake Numerical Control Device Operation Manual**

**V1.00**

#### **ESTUN AUTOMATION CO.,LTD**

Address : No.155 Jiangjun Road, Jiangning Development Zone Nanjing P.R.C 211106 Postal code: 211106 TEL:025-52785569 FAX:025-52785966 WEB: [www.estun.com](http://www.estun.com/) E-mail: [info@estun.com](mailto:info@estun.com)

### <span id="page-1-0"></span>**Preface**

This manual describes operation of E21 numerical control device and is meant for operators who are instructed for operation of the device. Operator shall read through this manual and know operation requirements before using this device.

Copy right is preserved by ESTUN. It is not allowed to add or delete part or all of the manual content without ESTUN's consent. Do not use part or all of manual content for the third party's design.

E21 device provides complete software control and has no mechanical protection device for operator or the tool machine. Therefore, in case of malfunction, machine tool must provide protection device for operator and external part of the machine tool. ESTUN is not responsible for any direct or indirect losses caused by normal or abnormal operation of the device.

ESTUN preserves the right to modifying this manual in the event of function adding or print error.

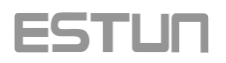

#### **Content**

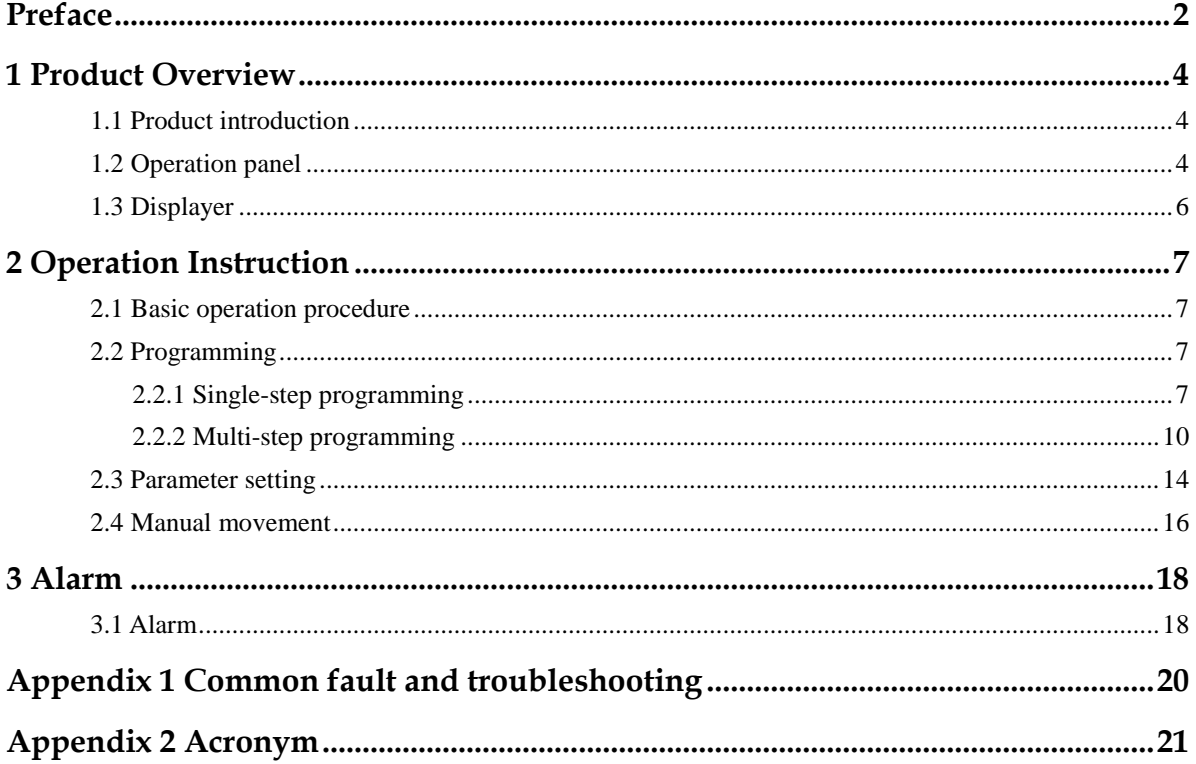

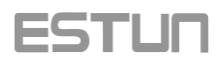

# <span id="page-3-0"></span>**1 Product Overview**

#### <span id="page-3-1"></span>1.1 Product introduction

This product is equipped with press brake machine dedicated numerical control device which is applicable to various users. On the basis of ensuring work precision, the cost of numerical control bending machine is reduced significantly.

Features of this product are listed below:

- 1. Positioning control of back gauge.
- 2. Intelligent positioning control.
- 3. One-side and two-side positioning which eliminates spindle clearance effectively.
- 4. Retract functions.
- 5. Automatic reference searching.
- 6. One-key parameter backup and restore.
- 7. Fast position indexing.
- 8. 40 programs storage space, each program has 25 steps.
- 9. Power-off protection.

#### <span id="page-3-2"></span>1.2 Operation panel

Operation panel is shown in Figure 1-1.

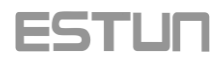

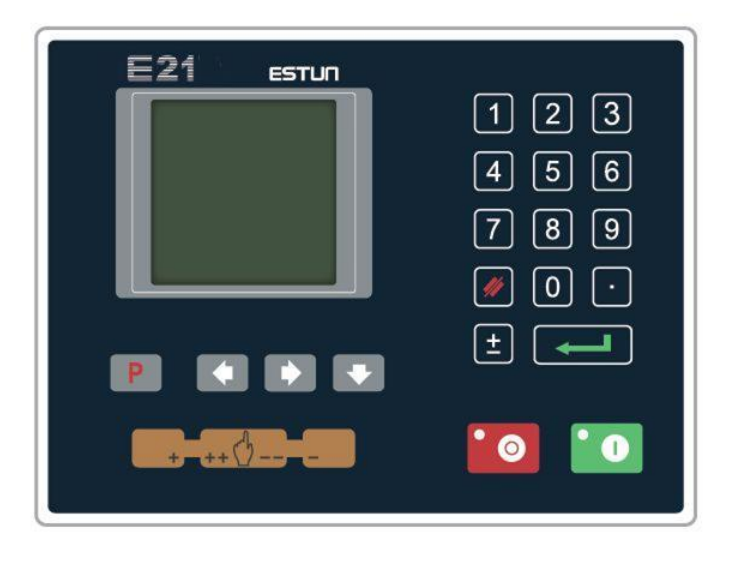

#### Figure 1-1 Operation panel

Functions of panel keys are described in Table 1-5.

![](_page_4_Picture_122.jpeg)

![](_page_4_Picture_123.jpeg)

![](_page_5_Picture_0.jpeg)

![](_page_5_Picture_183.jpeg)

#### <span id="page-5-0"></span>1.3 Displayer

E21 numerical control device adopts 160\*160 dot matrix LCD displayer. The display area is shown in Figure 1-2.

![](_page_5_Picture_184.jpeg)

![](_page_5_Figure_5.jpeg)

In which

- − Title bar: display relevant information of current page, such as its name, etc.
- − Parameter display area: display parameter name, parameter value and system information.
- − Status bar: display area of input information and prompt message, etc.

![](_page_6_Picture_0.jpeg)

# <span id="page-6-0"></span>**2 Operation Instruction**

#### <span id="page-6-1"></span>2.1 Basic operation procedure

Basic switch over and operation procedure of the system is shown in 2-1.

![](_page_6_Figure_4.jpeg)

<span id="page-6-2"></span>Figure 2-1 Basic Operational Flow Chart

#### 2.2 Programming

The system has two programming methods, which are single-step programming and multi-step programming. User can set up programming according to actual demand.

#### <span id="page-6-3"></span>2.2.1 Single-step programming

Single-step programming is generally used for processing single step to finish work piece processing. When controller is power on, it will automatically enter single-step program page.

![](_page_7_Picture_0.jpeg)

#### Operation steps

Step 1 After starting up, the device will enter setting up page of single-step program automatically, as shown in Figure 2-2.

![](_page_7_Picture_217.jpeg)

Figure 2-2 Single-step program setting page

Step 2 Click , select parameter which needs to be set up, press numerical key to input program value, press to complete input.

**□ 说明 Instruction** 

Parameter can only be set when Stop indicator is on.

Setting range of singe step parameter is shown in Table 2-1.

![](_page_7_Picture_218.jpeg)

Table 2-1 Set up range of singe step parameter

![](_page_8_Picture_0.jpeg)

![](_page_8_Picture_158.jpeg)

Œ Step 3 Press , system will execute according to this program, as shown in Figure 2-3.

| Single |  |          |  |  |  |
|--------|--|----------|--|--|--|
| X:     |  | 9875.965 |  |  |  |
| Y:     |  | 9875.123 |  |  |  |
|        |  |          |  |  |  |
| PP:    |  | mm       |  |  |  |

Figure 2-3 Single step operation page

#### Operation example

Requirements: on single-step program page, program bending depth to 100.0mm, back gauge position to 80.00mm, retract distance to 50mm, concession waiting time to 200ms, holding time to 300ms, work piece to 10.

Operation steps are shown in Table 2-2.

Table 2-2 Operation steps of single step example

| <b>Operation</b> steps | Operation                                   |  |  |
|------------------------|---------------------------------------------|--|--|
| Step 1                 | select"XP"parameter.<br>Click               |  |  |
| Step 2                 | Input 80.00 by numerical key.               |  |  |
| Step 3                 | Click<br>confirm setting of this parameter. |  |  |
| Step 4                 | Click<br>select"YP"parameter.               |  |  |
| Step 5                 | Input 100.0 by numerical key.               |  |  |

![](_page_9_Picture_0.jpeg)

![](_page_9_Picture_180.jpeg)

#### <span id="page-9-0"></span>2.2.2 Multi-step programming

Multi-step program is used for processing single work piece of different processing steps, realize consecutive implementation of multi-steps, and improve processing efficiency.

#### Operation step

Step 1 power on, system enters to single-step parameter set up page automatically.

![](_page_9_Picture_181.jpeg)

Figure 2-4 Program management page

Step 3 Click , select program serial number, or input program number directly, such as input "1".

Step 4 Click , enter multi-step program setting page, as shown in Figure 2-5.

![](_page_10_Picture_147.jpeg)

Figure 2-5 Multi-step program setting page

Step 5 Click , select multi-step programming parameter which requires set up, input setting up value, click  $\mathbf{R}$ , the set up takes effect. Step 6 In completion of set up, click , enter step parameter set page, as shown in Figure 2-6. X: 5.000 Y: 12345.000 PROGRAM1 1/ 5ST

![](_page_10_Picture_148.jpeg)

Figure 2-6 Step parameter set page

Step 7 Click , select step parameter that needs to be set up, input program value, click  $\Box$ , the setup takes effect. Step 8 Click to switch over between steps. If the current step is the first step, click to enter the last page of step parameter setting; if the current step is the last one, click to enter the first page of step parameter setting. Multi-step parameter setting range is shown in Table 2-3.

![](_page_11_Picture_0.jpeg)

Table 2-3 Multi-step parameter setting range

![](_page_11_Picture_264.jpeg)

Step 9 Click , system will operate according to this program, as shown 2-7.

| PROGRAM 1   | Rp: 1/54  |
|-------------|-----------|
| X:          | 5.000     |
| $Y^{\cdot}$ | 12345.000 |
|             |           |
| PP: 12345   | St: 1/5   |

Figure 2-7 Multi-step programming operation page

![](_page_12_Picture_0.jpeg)

#### Operation example

Requirements: one work piece requires processing 50 as shown below;

First bend: 50mm;

Second bend: 100mm;

Third bend: the other direction 300mm;

Analysis: according to work piece and technological conditions of machine tool:

First bend: X axle position is  $50.0$ mm, Y axle position is  $85.00$ mm, concession 50mm;

The second bend:  $X$  axle position is 100.0mm,  $Y$  axle position is 85.00mm, concession 50mm;

The third bend:  $X$  axle position is 300.0mm,  $Y$  axle position is 85.00mm, concession 50mm;

Edit processing program of this work piece on No. 2 program.

Operation procedure is shown in Table 2-4.

Table 2-4 Operation steps of multi-step programming example

![](_page_12_Picture_161.jpeg)

![](_page_13_Picture_0.jpeg)

![](_page_13_Picture_139.jpeg)

#### **□ 说明 Instruction**

1. In completion of multi-step programming, return to start step before launching the system; otherwise, the program will start position processing at current step.

2, Press left and right direction key to circulate page turning and browsing among all step parameters.

3. Program can be called and revised again.

4. In completion of processing all work pieces (50 in the example), system come to stop automatically. Restart directly will start another round of processing 50 work pieces.

#### <span id="page-13-0"></span>2.3 Parameter setting

User can setup all parameters required for normal operation of the system, including system parameter, X axle parameter and Y axle parameter.

#### Operation steps

![](_page_13_Picture_10.jpeg)

Step 1 On program management page, click to enter programming constant page, as shown in Figure 2-8. On this page, programming constant can be set.

![](_page_14_Picture_0.jpeg)

![](_page_14_Picture_192.jpeg)

Figure 2-8 Programming constant page

Range of programming constant setup is shown in Table 2-5.

![](_page_14_Picture_193.jpeg)

![](_page_14_Picture_194.jpeg)

Step 2 Input password "94343", click **the contract of the system parameter** setting page, as shown in Figure 2-9.

![](_page_14_Picture_7.jpeg)

![](_page_15_Picture_0.jpeg)

![](_page_15_Picture_222.jpeg)

Figure 2-9 System parameter setting page

| <b>SYS PARA</b><br>1/1PG                                                                                                    |      |                                                                                                    |                  |                                                                                                   |  |  |
|----------------------------------------------------------------------------------------------------|------|----------------------------------------------------------------------------------------------------|------------------|---------------------------------------------------------------------------------------------------|--|--|
| X-digits:<br>Y-digits:<br>X-safe:<br>Y-safe:<br>Step delay:                                                                      |      | 3<br>3<br>1.000<br>1.000<br>3333                                                                        |                  |                                                                                                   |  |  |
| $\mathscr{O}_{\text{Range}}$ : 0~3                                                                                               |      |                                                                                                    |                  |                                                                                                   |  |  |
| igure 2-9 System parameter setting page<br>Table 2-6 System parameter setup range                                                |      | Step up parameter, parameter setup range is shown in Table 2-6.                                         |                  |                                                                                                   |  |  |
| Parameter<br>range                                                                                                    | Unit | Setup range                                                                                             | Default          | <b>Remarks</b>                                                                                    |  |  |
| Decimal<br>point of X<br>axle                                                                                                    | None | $0 - 3$                                                                                                 | $\overline{2}$   | Decimal point displayed<br>by<br>position<br>X<br>axle<br>parameter                               |  |  |
| Decimal<br>point of Y<br>axle                                                                                                    | None | $0 - 3$                                                                                                 | $\overline{2}$   | Decimal point displayed<br>by<br>Y<br>axle<br>position<br>parameter                               |  |  |
| Safe<br>distance<br>of<br>X axle                                                                                                 | mm   | 0-9999.999mm                                                                                            | $\mathbf{0}$     | X axle keeps low speed in<br>this range                                                           |  |  |
| Safe<br>distance<br>$% \left( \left( \mathcal{A},\mathcal{A}\right) \right) =\left( \mathcal{A},\mathcal{A}\right)$ of<br>Y axle | mm   | 0-9999.999mm                                                                                            | $\boldsymbol{0}$ | Y axle keeps low speed in<br>this range                                                           |  |  |
| Change step<br>delay                                                                                                    | ms   | 0-9999ms                                                                                                | $\overline{0}$   | Interval<br>between<br>valid<br>change step signal<br>and<br>change<br>step operation<br>executed |  |  |
| Step 4 Click<br>al movement                                                                                                    |      | , return to programming constant page.<br>This method helps user to adjust machine tool and work piece. |                  | In single-step mode, axle movement can be controlled by pressing key manually.                    |  |  |
| manual page, as shown in Figure 2-9.                                                                                             |      | Step 1 On single step parameter setup page, click                                                       |                  | to enter<br><b>or</b>                                                                             |  |  |
| Page 16 of 21                                                                                                    |      |                                                                                                    |                  |                                                                                                   |  |  |

Table 2-6 System parameter setup range

#### <span id="page-15-0"></span>2.4 Manual movement

Operation steps

![](_page_15_Picture_10.jpeg)

![](_page_16_Picture_0.jpeg)

![](_page_16_Picture_1.jpeg)

Figure 2-9 Manual page

![](_page_16_Picture_78.jpeg)

![](_page_17_Picture_0.jpeg)

# <span id="page-17-0"></span>**3 Alarm**

#### <span id="page-17-1"></span>3.1 Alarm

The device can detect internal or external abnormity automatically and send out alarm prompt. Alarm message is available on alarm list.

#### Operation steps

Step 1 On programming management page, click to enter programming constant page.

Step 2 On programming constant page, click to enter "Alarm history" page to view all alarm history.

As shown in Figure 3-1, the latest 6 alarms, alarm number and causes can be viewed on this page.

![](_page_17_Picture_109.jpeg)

Figure 3-1 Alarm history page

Alarm history and message is shown in Table 3-1.

![](_page_17_Picture_110.jpeg)

![](_page_17_Picture_111.jpeg)

![](_page_18_Picture_0.jpeg)

![](_page_18_Picture_102.jpeg)

### <span id="page-19-0"></span>**Appendix 1 Common fault and troubleshooting**

![](_page_19_Picture_161.jpeg)

### <span id="page-20-0"></span>**Appendix 2 Acronym**

![](_page_20_Picture_96.jpeg)